## **HDD MUSIC を再生する**

#### アルバム・曲を消去する アルバム・曲を消去する際、アルバムをよみ順 または録音日順に表示して検索できるように なりました。 **<sup>1</sup>** 編 集 を選ぶ  $-1000$ TITLE SINGLE リスト表示  $\sqrt{140}$   $\sqrt{2-726}$  $\vee$   $\wedge$ アルバム ヒットソンク  $51N$ **HK DH** アティスト〇☆パント ト ランダム スキャン ▶/Ⅱ ▶ 缓集 ● アルバム編集画面が表示されます。 **<sup>2</sup>** アルバム・曲を削除する を選ぶ

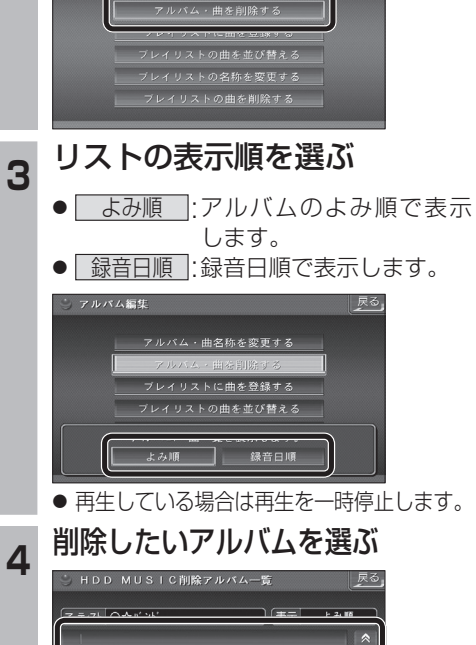

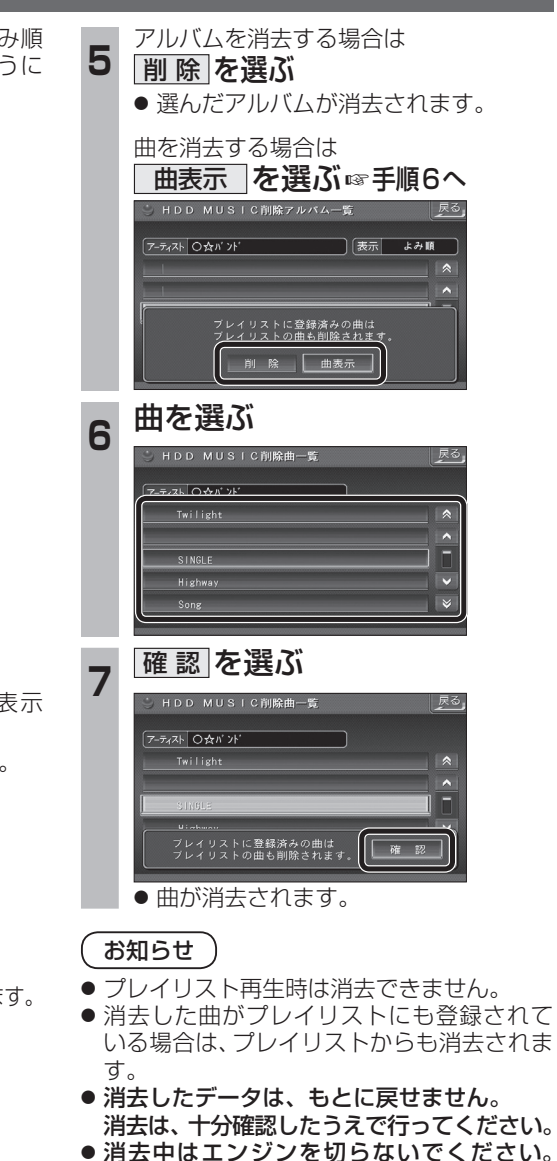

ナビゲーションが正しく動作しなくなる 場合があります。

# **音楽データの情報を編集する**

### アルバム・曲の情報を見る

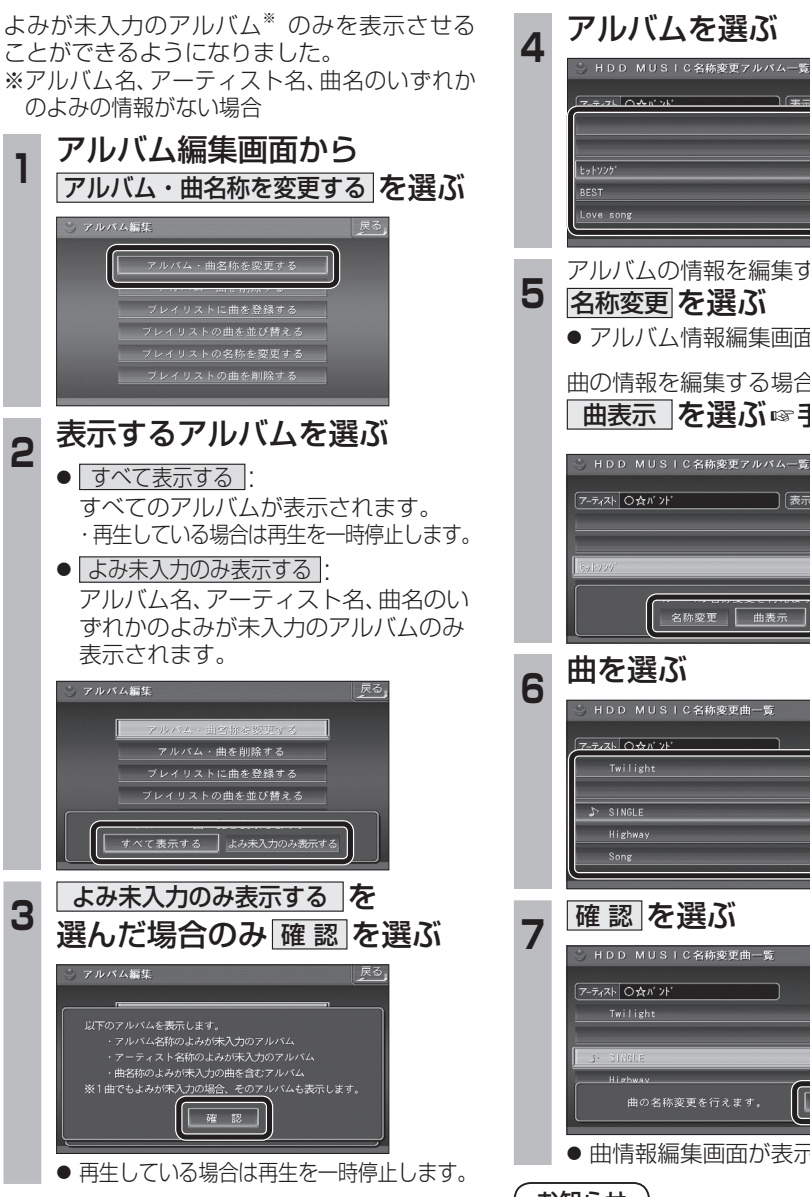

**5** アルバムの情報を編集する場合は 名称変更 を選ぶ ● アルバム情報編集画面が表示されます。 曲の情報を編集する場合は ■ 曲表示 を選ぶ☞手順6へ HDD MUSIC名称変更アルバム一覧 雨天 すべて 名称変更 曲表示 <del>6 曲を選ぶ</del> |戻る |確認|を選ぶ<br>| S HDD MUS | C 各称変更 確認 曲の名称変更を行えます。 ● 曲情報編集画面が表示されます。

#### お知らせ

● プレイリスト再生時はアルバム・曲名称を変 更できません。